## Utilisation du programme Hobo

Avec le programme habituel (boxcar) lire la navette ou le hobo Choisir les bons parametres:

View->Display options->Channels 3,4 High Res  $\mathfrak C$ Exporter le fichier:

File-> Export -> Microsoft Excel

Lancer hobo.exe

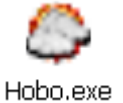

## Sélectionner le fichier export

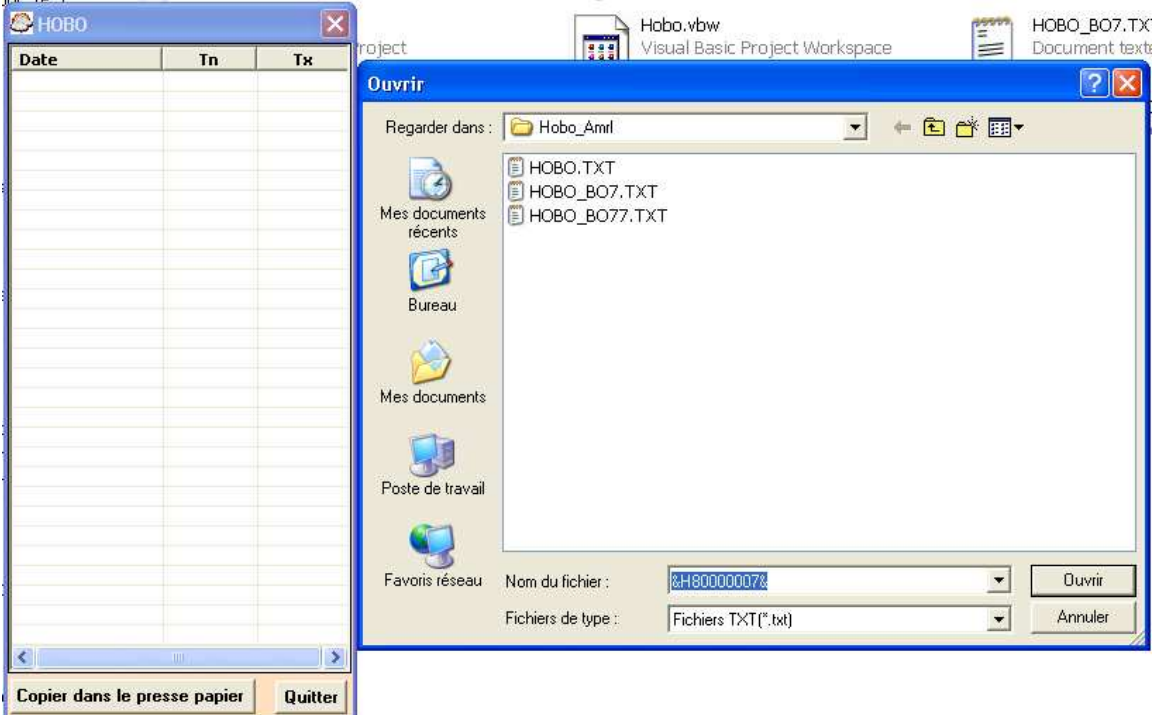

Cliquer sur ouvrir Patienter quelques instants ….

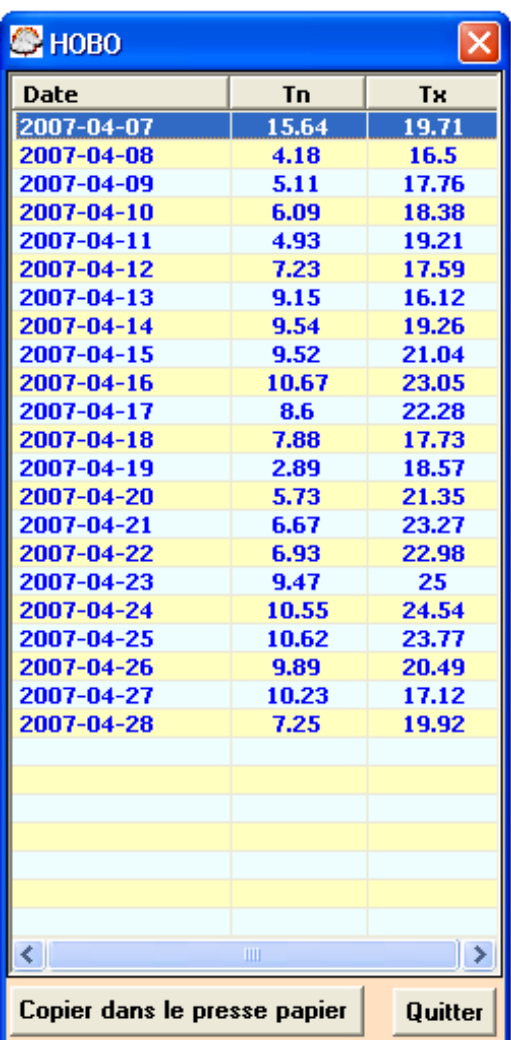

Le résultat apparait

Cliquer sur le bouton:

Copier dans le presse papier

Ouvrir Excel Puis coller

## Installation:

-Copier simplement le fichier hobo.exe

Si cela ne fonctionne pas, il faut installer le VB6 runtime: En cliquant ici

Ou en copiant le lien ci-dessous dans votre navigateur http://www.microsoft.com/downloads/details.aspx?familyid=7 B9BA261-7A9C-43E7-9117-F673077FFB3C&displaylang=fr